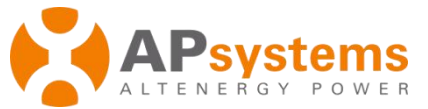

# **OPT700L PV Power Optimizer Quick Installation Guide**

#### **Step 1. Attaching the APsystems OPT700L Optimizer to the Racking or the PV Module Frame**

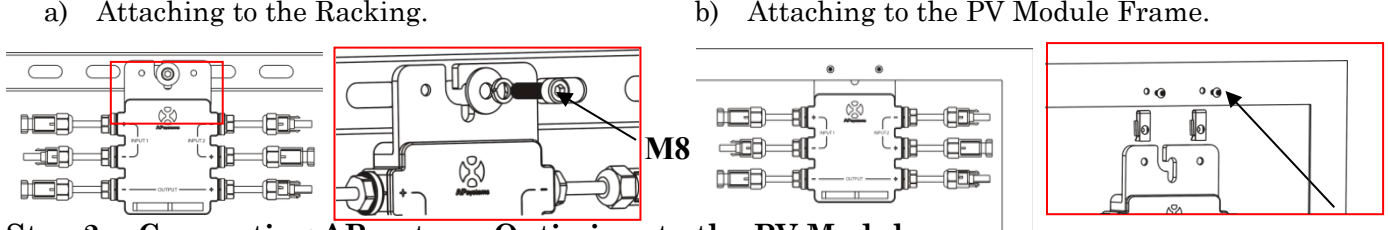

**Step 2. Connecting APsystems Optimizer to the PV Module**

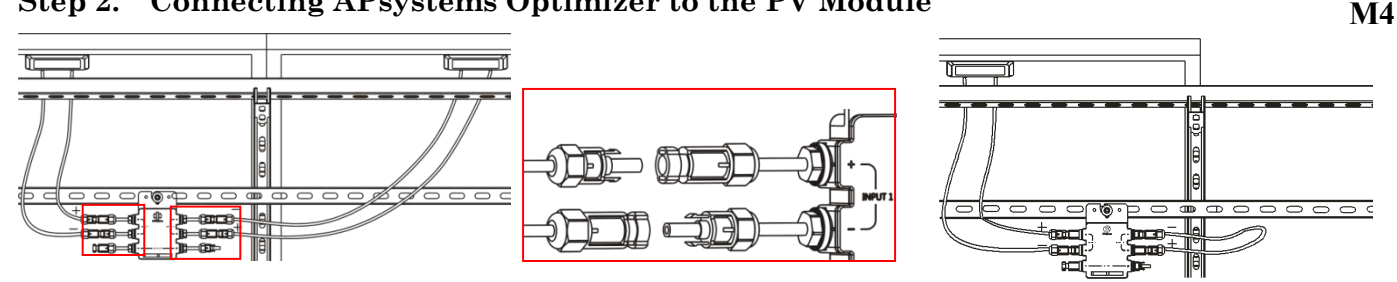

**WARNING:** Connect the PV module to the optimizer INPUT1 interface when the optimizer connects with one solar module,then connect DC Extension Cable to INPUT2 interface shorted.

#### **Step 3. Connecting the APsystems Optimizer DC output Cables**

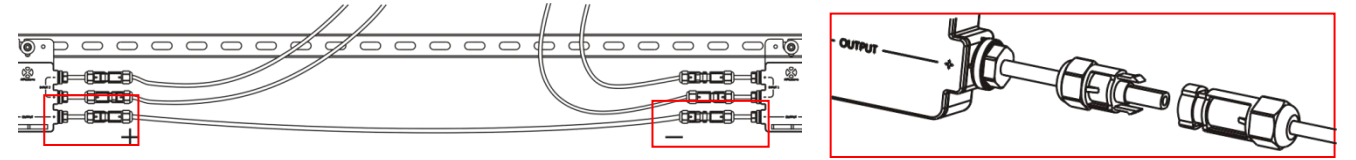

## **Step 4. Completing the APsystems Installation Map**

Each APsystems Optimizer has two removable serial number labels. Peel labels off, affix one to the respective location on the APsystems installation map, and affix another to the PV module frame such that it is easily visible.

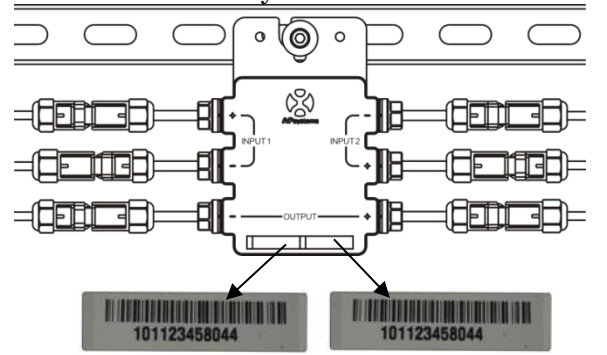

**NOTE: Sequence of steps 1-4 can change for convenience of installation.**

## **Step 5. Connecting the APsystemsPV Power Optimizer to inverter**

Once verification is correct, connect the OPT700L to the inverter.Pay attention to polarity.

## **Step 6. Install ECU-R-RS**

Power on ECU-R-RS with the DC adapter.

1.ECU-R-RS installed on the wall

The antenna wire of ECU-R-RS is connected to the antenna port of ECU-R-RS.Plug the power adapter into the DC input on the ECU-R-RS,and then plug the other end into a outlet.

2.ECU-R-RS installed in the distribution box

- Install the guide socket on the guide rail of the distribution box (the guide **APSystems** socket is not provided by APsystems,please prepare by yourself).
	- Connect the power adapter to the power connection port at the top of the ECU-R-RS.

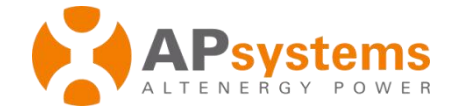

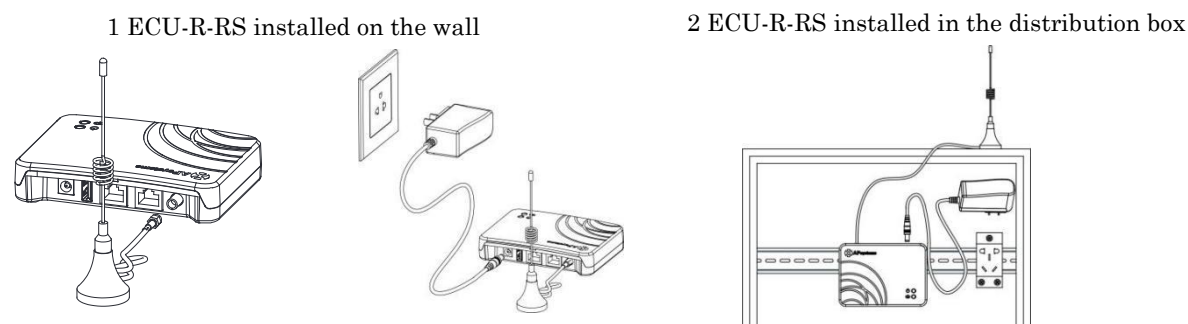

## **Step 7. Registered the OPT700L**

#### 1.Connecting the OPT700L to inverter

Install 'ECU APP' on your mobile or ipad.Connect the ECU-R-RS WIFI hotsopt,which is 'ECU-R-XXXXXXXXXXXX(ID NO.)' .Check the corresponding ECU ID matched in the homepage. Manually add OPT700L UID to the ID management page. Monitor and manage OPT700L by using ECU APP.The registration process is refer to 《APsystems Energy Communication Unit ECU-R-RS

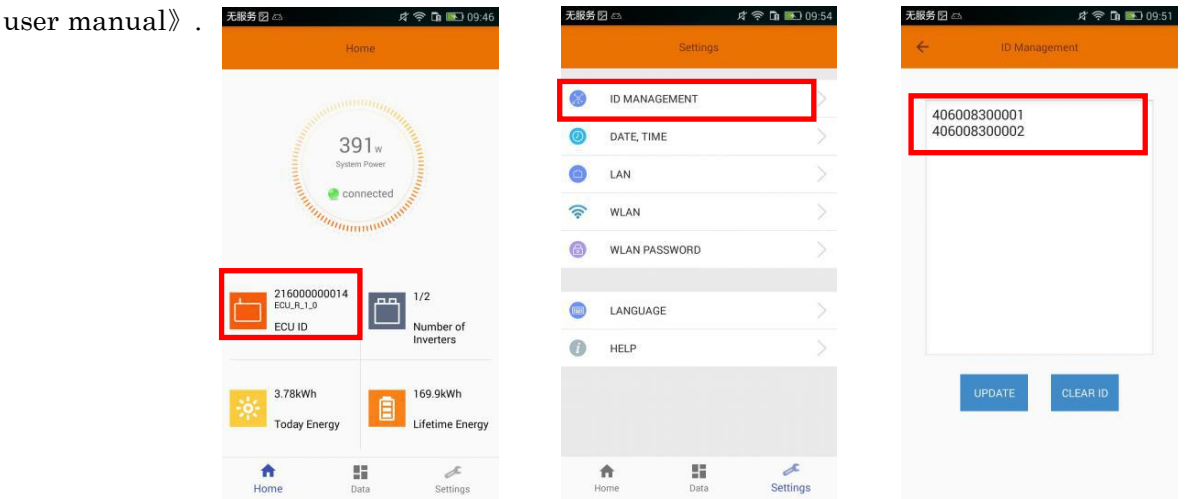

2.After completing the registration step of OPT700L, wait for some minutes. OPT700L can receive the control signal of ECU-R-RS and then power output.

**NOTE: The waiting time is depended on the number of APsystems PV Power optimizer and the communication quality of the line.**

#### **Step 8. System Detection**

After registering, you can check the system state by ECU APP. If the colour of module turns green, which means the communication is good. But if it is gray, which means failure.

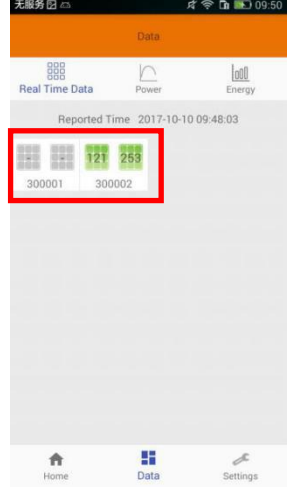

**NOTE:To rapid shut down the system, both the inverter and ECU must be stopped, which is APsystems generally by switching off the main AC break.**

APsystems.com